## **Пошаговая инструкция по получению услуги «Зачисление в образовательную организацию» в электронном виде на Едином портале государственных и муниципальных услуг**

## **Уважаемые родители (законные представители)!**

## **Для подачи заявления в школу в электронном виде необходимо выполнить следующие шаги:**

- 1. Откройте портал государственных и муниципальных услуг [https://www.gosuslugi.ru](https://www.gosuslugi.ru/)
- 2. Авторизуйтесь на сайте, нажав кнопку «Войти» и далее введя ваши логин и пароль.

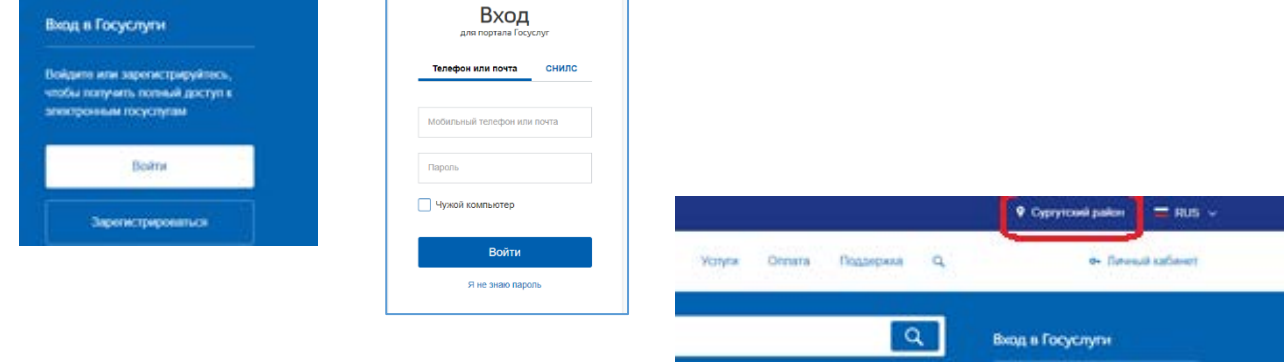

3. Укажите свое местоположение, для этого нажмите на ссылку в правом верхнем углу

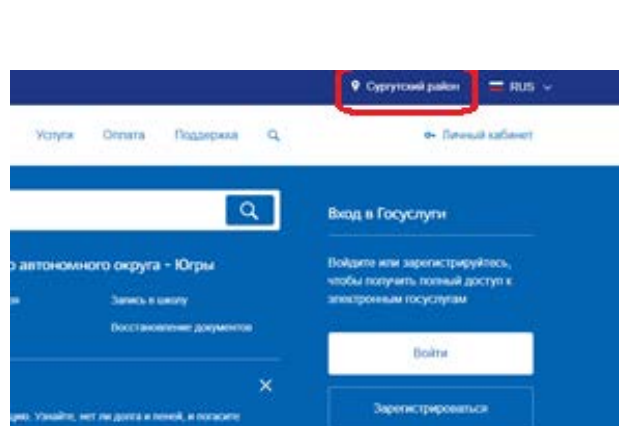

4. Нажмите кнопку «Выбрать вручную». В текстовом поле введите Радужный…и в появившемся списке выберите Радужный (Ханты-Мансийский автономный округ-Югра (Тюменская область) и нажмите кнопку «Сохранить». При этом в правом верхнем углу будет указано ваше местоположение **- Радужный**.

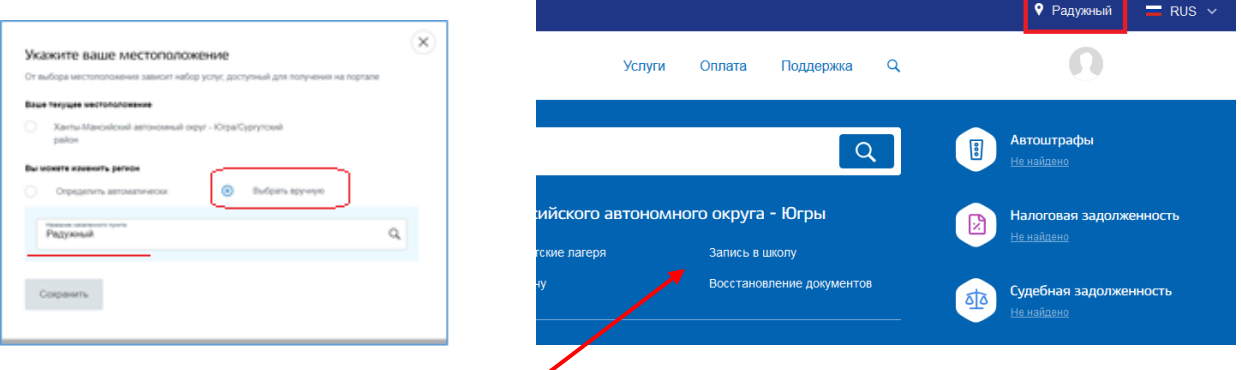

- 5. Далее нажмите на строку «Запись в школу» (или перейдите по прямой ссылке <https://www.gosuslugi.ru/63795/2/info> )
- 6. Нажмите строку «Зачисление в образовательную организацию»

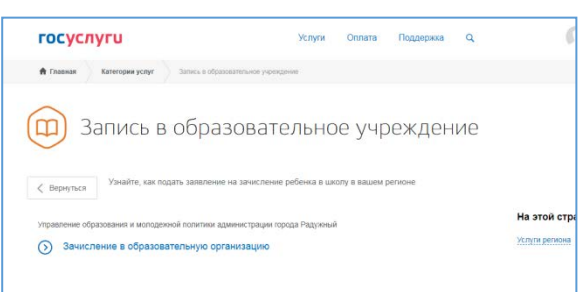

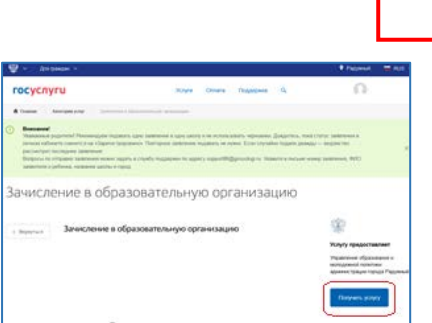

7. Далее нажмите кнопку «Получить услугу»

8. В появившемся окне укажите информацию о заявителе (родитель, опекун или временный представитель), фамилия, имя, отчество, тип документа и реквизиты документа.

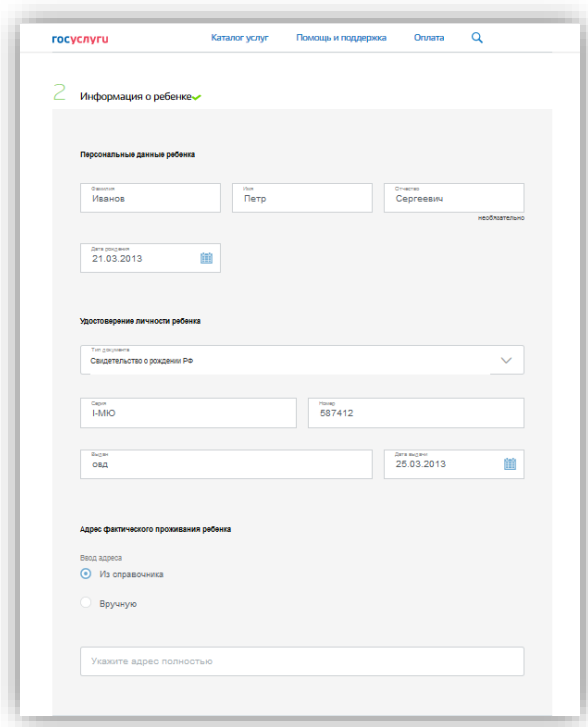

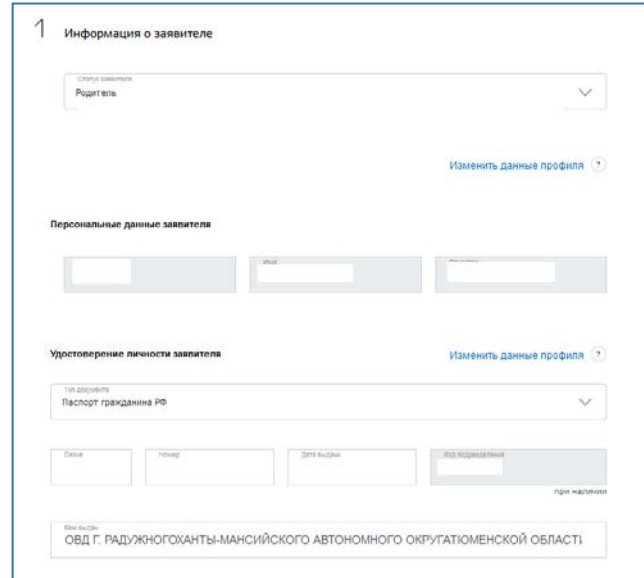

9. Далее укажите персональные данные ребенка: Фамилия, имя, отчество, дата рождения, тип документа, серия, номер, дата выдачи, орган выдавший свидетельство о рождении ребенка.

Введите адрес фактического проживания ребенка, для этого можно воспользоваться справочником либо ввести данные вручную.

10. Выберите общеобразовательное учреждение: из выпадающего списка выберите МБОУ СОШ  $N_2$ 

Далее указываем: Параллель – 1, Специализация – Школа России, Класс для приема – выбираем из предложенных вариантов.

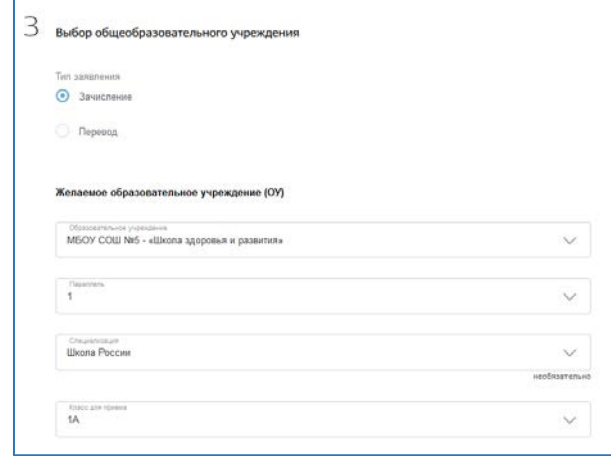

11. Прикрепите в электронном виде в формате pdf, doc или jpg документы ребенка (копию свидетельства о рождении ребенка, остальные документы при наличии)

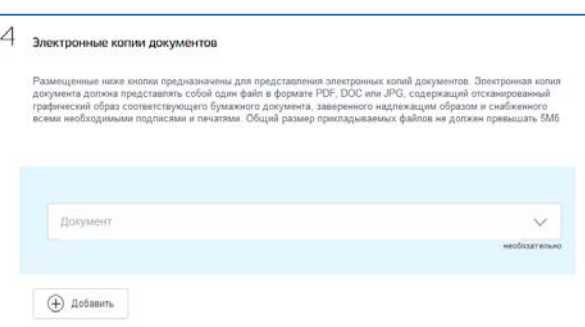

12. Выберите способ информирования о результатах, укажите контактную информацию (телефон, E-mail).

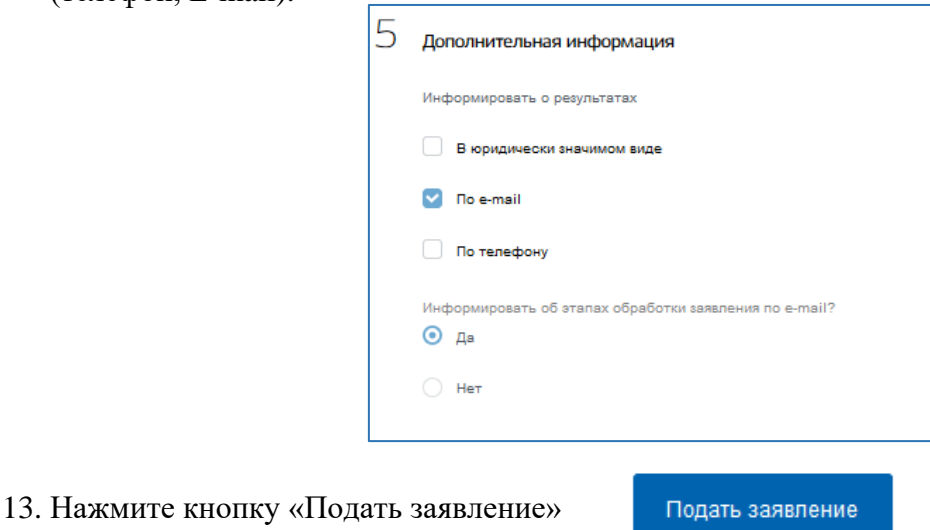

Внимание! Не надо отправлять несколько раз заявление! Дождитесь!

Через некоторое время, у Вас появится сообщение

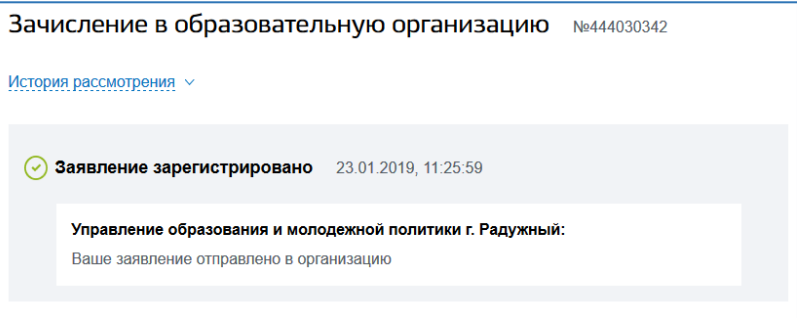

После рассмотрения вашего заявления, на указанную в заявлении электронную почту будут приходить информационные письма с указанием Статуса заявления.

Статус заявления может быть следующим:

- В обработке
- Зарегистрировано
- Нет мест
- Отказано
- Подтверждение документов
- Зачислен

*В случае получения статуса «Подтверждение документов» необходимо явиться в школу с необходимыми пакетом документов.*